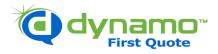

Scrubbing

coming soon!!

## Dynamo 2.0 Job Aid

## \*You will need to scrub for Current Customers before Quoting\*

Scrubbing Job Aid

## **Getting Started Quoting**

- 1. Select the icon from your desktop.
- 2. Click Optimized to access Dynamo
- 3. Select Home & Auto First Quote
- 4. Log in (Click Forgot Password to create a password)

| Username: |     |    |  |
|-----------|-----|----|--|
| Password: |     |    |  |
|           | Log | in |  |

5. Go through General and Click Next (Under Agency Info – All fields are required beside Address 2, Web, Agency Title, Designation, and Agency License #)

| General   | Dynamo Home     | Dynamo Auto State Specific |
|-----------|-----------------|----------------------------|
| Output    | Options         |                            |
| Export to | o TAG           | $\checkmark$               |
| Expiratio | on Date Mode    | Set date to 12/31/ 💙       |
| Expiratio | on Date         | 12/31/2021                 |
| Year of F | Prior Insurance | 5 ~                        |
| Sales Ge  | enie            |                            |
| Process   | Autos           | $\checkmark$               |

## 1 Select the icon

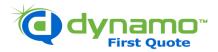

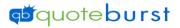

6. Select Options for how you want to have your Home leads quoted under the Dynamo Home Tab (All fields are required) and Click Next

| General    | Dynamo Home                                            | Dynamo Auto | State Spe | cific         |             |
|------------|--------------------------------------------------------|-------------|-----------|---------------|-------------|
| Quoting    | ) Options                                              |             |           |               |             |
|            | elected this option w<br>ead of using the dat<br>e RCT | -           | -         | home value, s | quare foot, |
| Default    | Data                                                   |             |           |               |             |
| Years at   | residence                                              |             | 5         | ~             |             |
| Home St    | tyle (number of floo                                   | rs)         | 1         | ~             |             |
| Carally C. |                                                        |             |           |               |             |

7. Select Options for how you want to have you Auto Leads quoted under the Dynamo Auto Tab (All Fields are required) and Click Next

| General    | Dynamo Home        | Dynamo Auto | State Specific | 2            |  |
|------------|--------------------|-------------|----------------|--------------|--|
| Default [  | Data               |             |                |              |  |
| Primary U  | Jsage              | ,           | Work/School    | ~            |  |
| Distance   | (one way in miles) |             | 10             |              |  |
| Age First  | Licensed           |             | 16             | ~            |  |
| Credit Sco | ore                |             | 5              | ~            |  |
|            |                    |             |                |              |  |
| Alliance   | Presets            |             |                |              |  |
| Future Eff | fective Discount   |             | 1 Month        | $\checkmark$ |  |

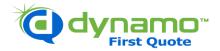

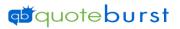

8. Select All States that you quote in Under State Specific and click Save

|                                             | General                                                                          | Dynamo Home  | Dynamo                                                      | Auto                 | State Spe   | cific  |           |  |  |
|---------------------------------------------|----------------------------------------------------------------------------------|--------------|-------------------------------------------------------------|----------------------|-------------|--------|-----------|--|--|
|                                             | State Settings                                                                   |              |                                                             |                      |             |        |           |  |  |
|                                             | State                                                                            | Medical      | Auto Plan                                                   | Hon                  | ie Plan     |        |           |  |  |
|                                             | AL                                                                               | 1000         | A0                                                          | A1                   |             | Edit   | Delete    |  |  |
|                                             | GA                                                                               | 1000         | A0                                                          | A1                   |             | Edit   | Delete    |  |  |
|                                             | SC                                                                               | 1000         | A0                                                          | A1                   |             | Edit   | Delete    |  |  |
| 9. Cli                                      | 9. Click Upload Leads                                                            |              |                                                             |                      |             |        |           |  |  |
| 10. Se                                      | 10. Select File Type                                                             |              |                                                             |                      |             |        |           |  |  |
|                                             | Drag and drop your file here<br>or browse your computer                          |              |                                                             |                      |             |        |           |  |  |
|                                             | 11. Drag and drop your file<br>12. Make sure all Required Columns are recognized |              |                                                             |                      |             |        |           |  |  |
|                                             | inmatched column                                                                 | -            | are recogniz                                                | eu                   |             |        |           |  |  |
|                                             | First Name                                                                       | ✓ Last Name  | ✓ Street A                                                  | Address              | ✓ City      |        | ✓ State ✓ |  |  |
| 13. Sci                                     | 13. Scroll to the Right and Click Next Rect                                      |              |                                                             |                      |             |        |           |  |  |
|                                             | s                                                                                | ubmit Import | -                                                           |                      |             |        |           |  |  |
| 14. Click Submit                            |                                                                                  |              |                                                             |                      |             |        |           |  |  |
| 15. To Check file status, Click File Status |                                                                                  |              |                                                             |                      |             |        |           |  |  |
| 16. Click Download for output file          |                                                                                  |              |                                                             |                      |             |        |           |  |  |
|                                             | *Agent sho                                                                       | *Cut off ti  | sent to Tag or<br>me is Tuesday<br>from Tag wit<br>Mailings | ys and :<br>h Instru | Saturdays a | at 8pi |           |  |  |
|                                             |                                                                                  |              |                                                             |                      |             |        |           |  |  |

Need Help? Call 404-381-1827

www.quoteburst.com